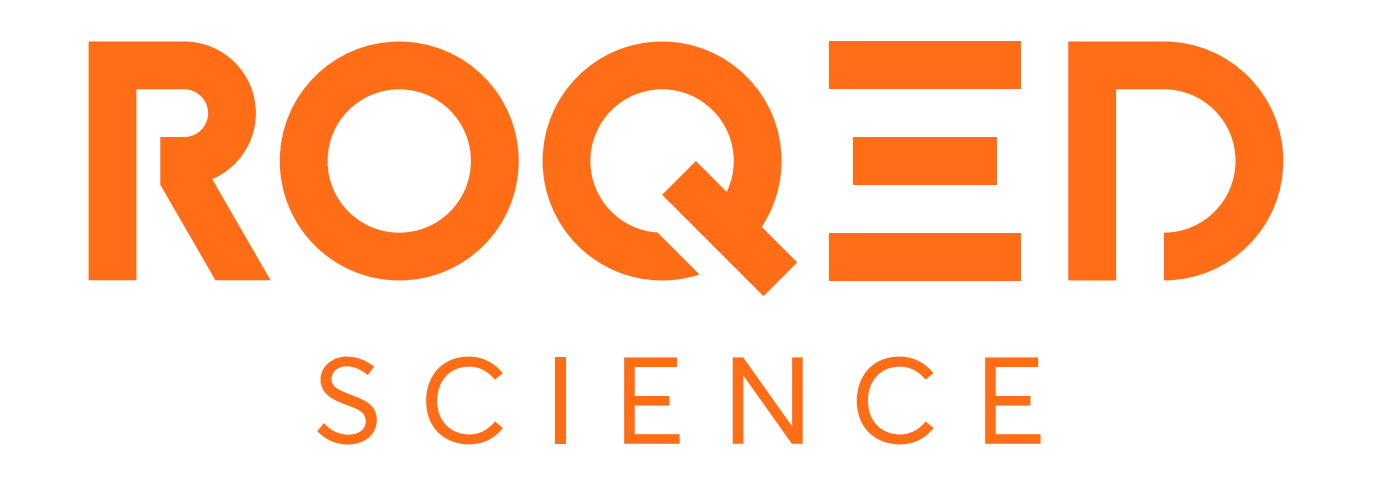

**USER'S MANUAL**

For more information please visit www.roqed.com

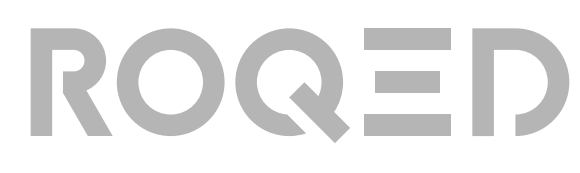

### **WELCOME TO THE ROQED SCIENCE USER'S GUIDE**

ROQED Science is a comprehensive package of detailed interactive experiences for learning and exploring hundreds of detailed and fully dissectible models for automotive, biological sciences, zoology, earth science, anatomy and more. Learning sessions can be saved and replayed. Model labels and discriptions can be presented in many different languages.

ROQED Science supports the following languages: English, Spanish, Arabic, French, German, Italian, Turkish, Russian.

To get started with ROQED Science, install and launch the app.

### **INSTALLATION**

Next, open the file containing folder and launch the installer of the program by choosing the language and path to the file

*\*\* the installation process may take several minutes*

After installation, Roqed Science will automatically launch.

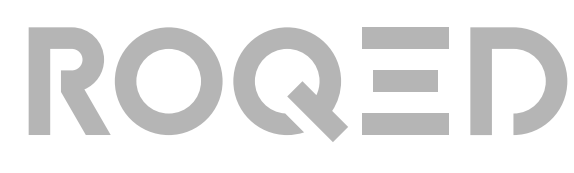

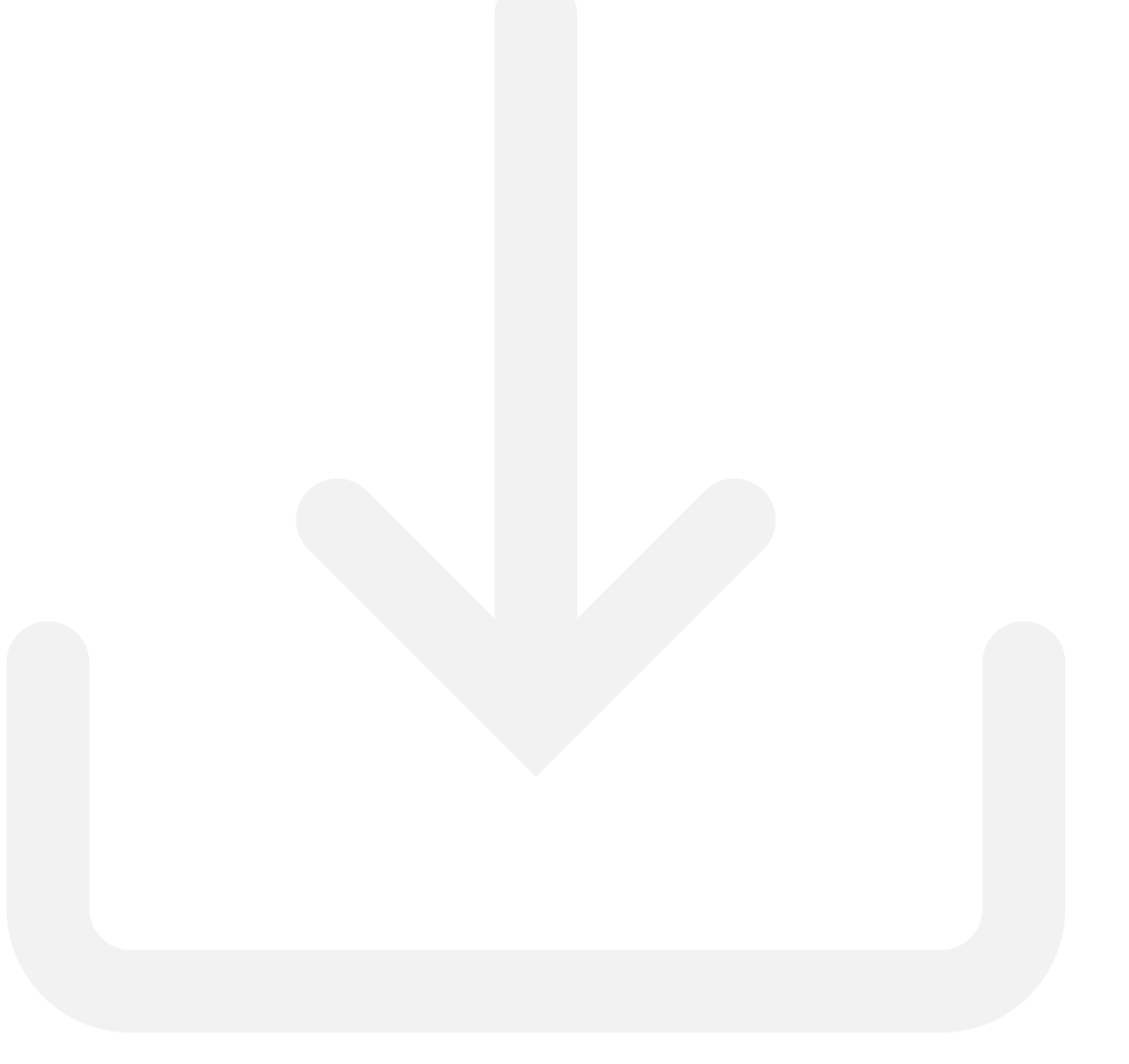

To install the application, follow the link and download the installation file: https://roqed.ams3.digitaloceanspaces.com/RoqedScience.exe

### **ACTIVATION**

After the launch of the program, a window will show up to enter an activation key.

If you don not have an activation key, please contact to support@roqed.com or info@roqeed.com

Enter the activation key with all required punctuation marks (type a dash "-" as indicated in the code itself), for example: **2FEG-E148-FFAC-49B6-568E**

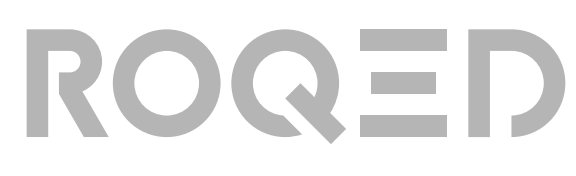

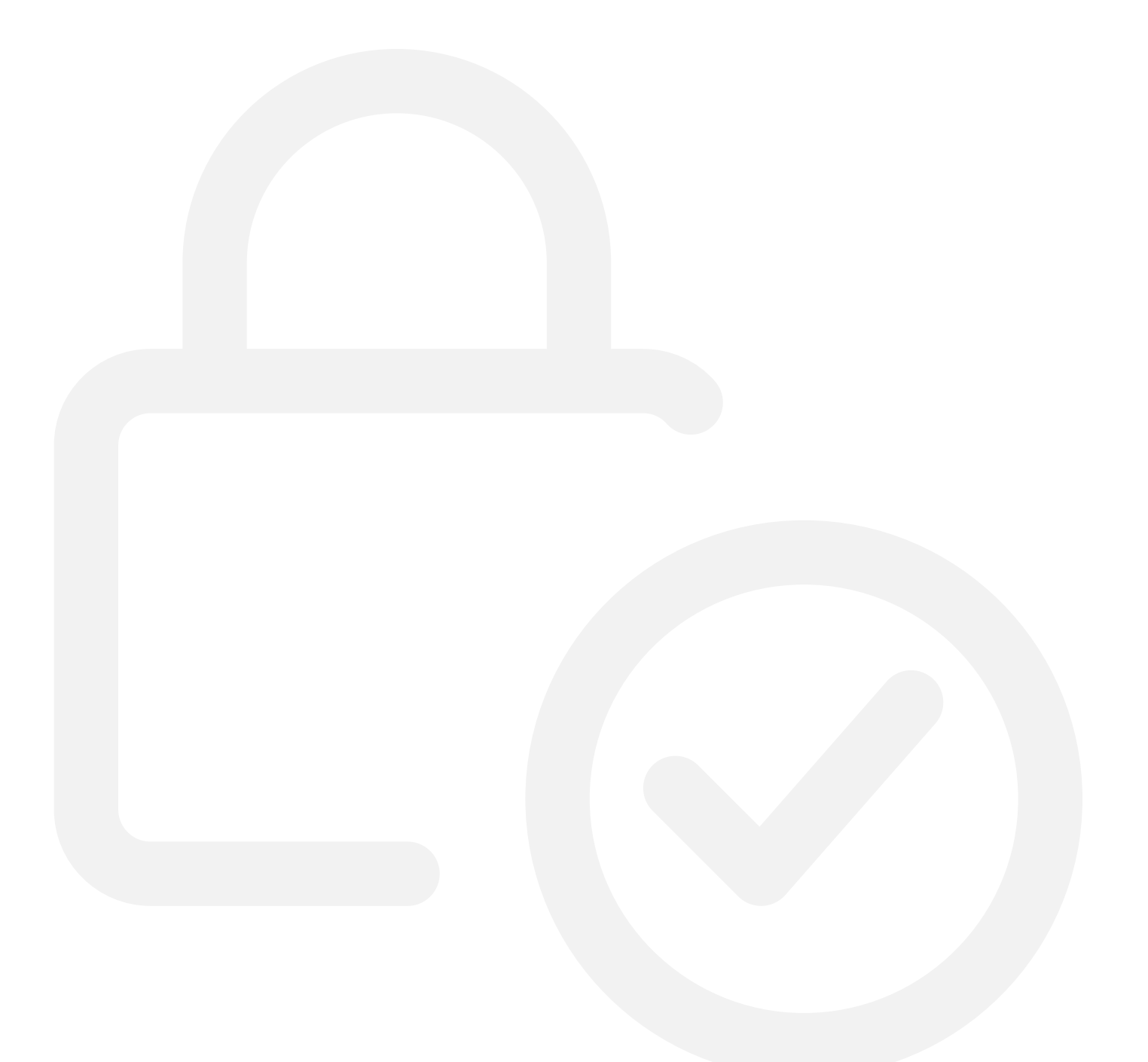

When you launch the application, you will be directed to the "recently opened" page. Here you can see the models that were opened the last time before shutting down the computer.

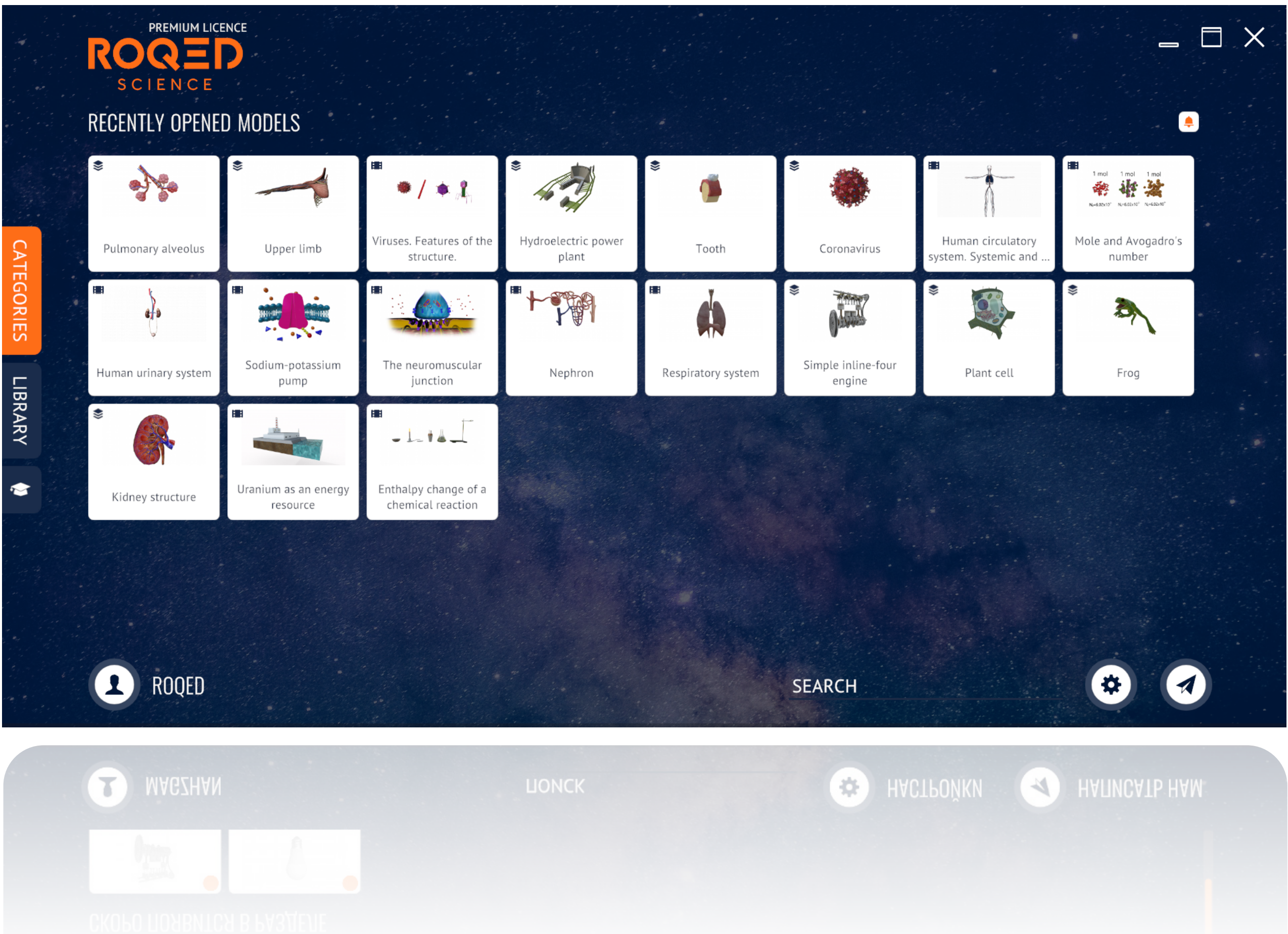

You can always tweak the app's settings by going to settings and choosing different requirements for graphics and sound.

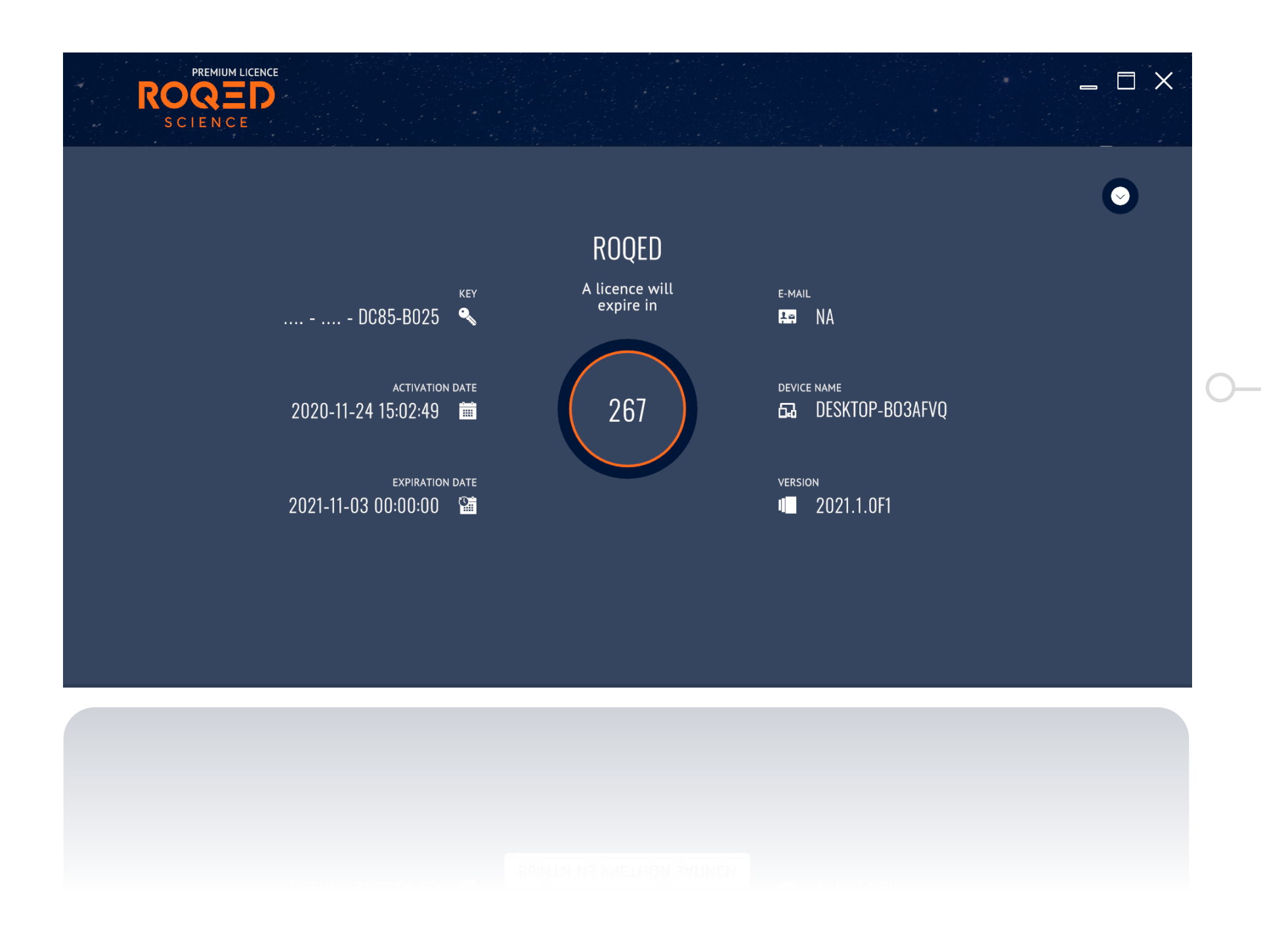

# ROQED

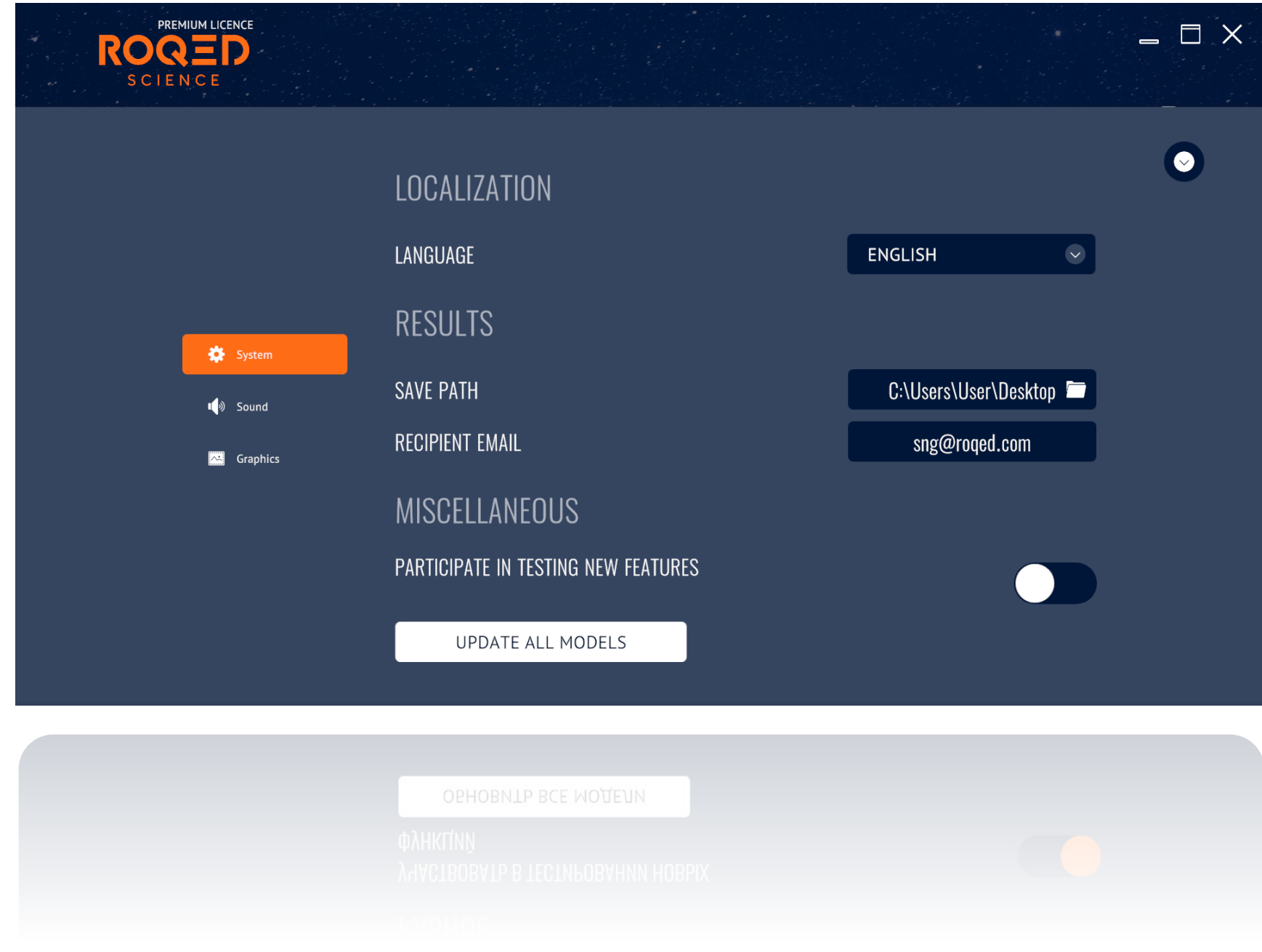

To view additional information about license type, expiration date, and other details, click the account icon in the lower left corner.

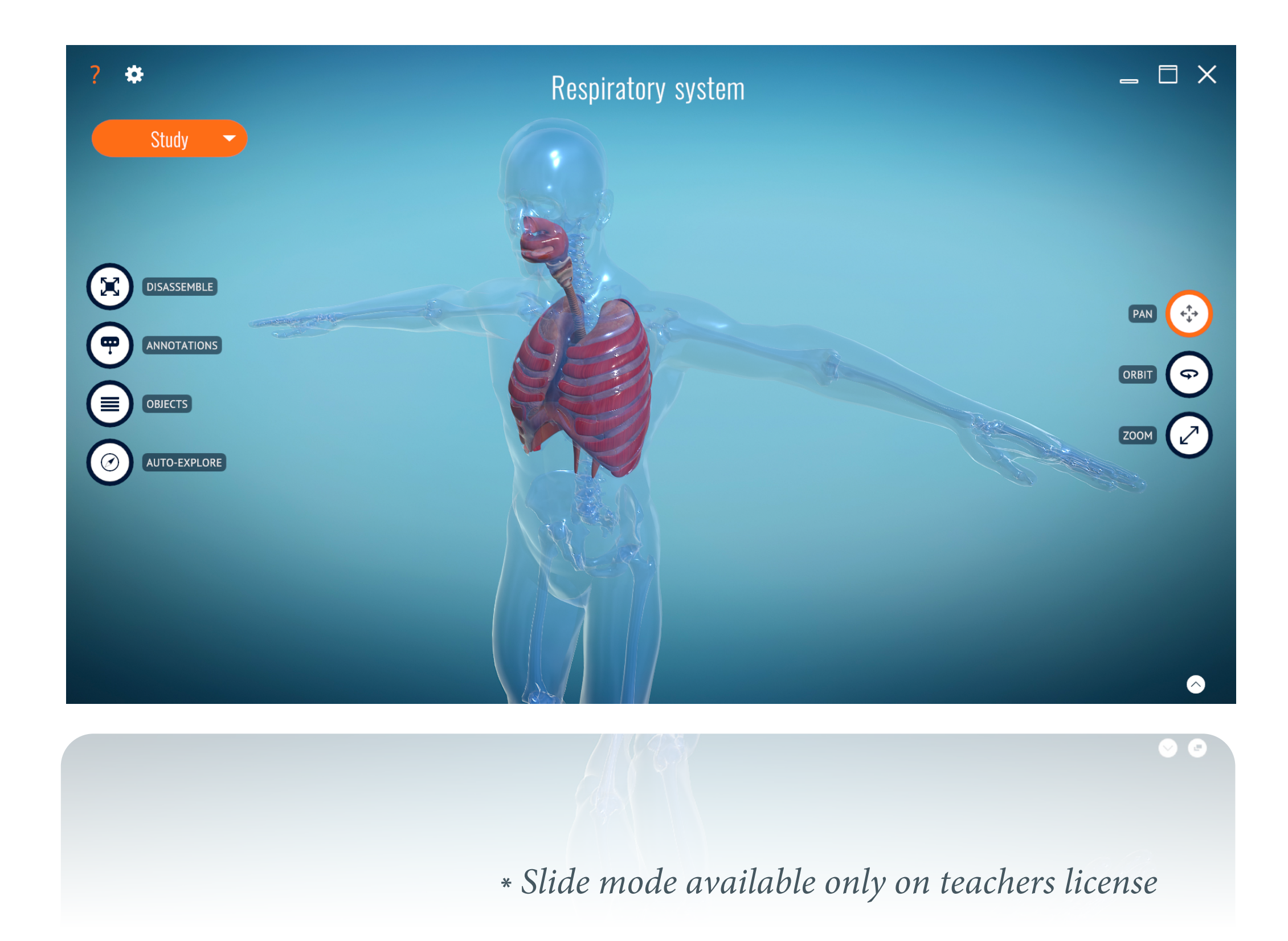

To open the list of models, click "Categories" tab on the left side of the screen and select the selected model from the category.

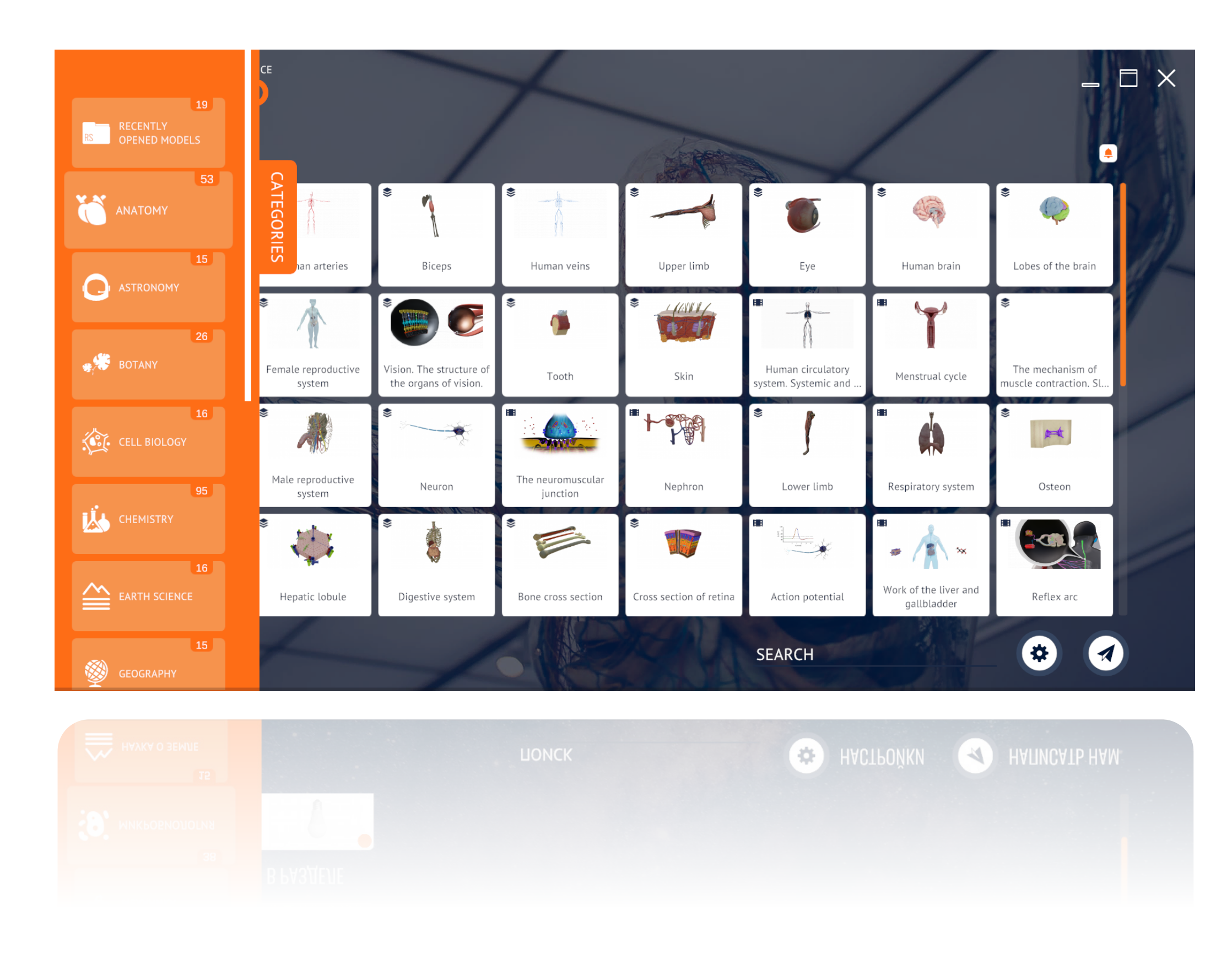

### ROQED

#### **ROQED Science has 3 main regimes of operation:**

1. Study. | 2. Animation | 3. Slides

This mode is a sandbox of the virtual 3D world. Teachers and students can analyze, rotate and explore the models from any point of view they want. The study regime gives you the full experience of kinesthetic learning.

### ROQED

V) (D)

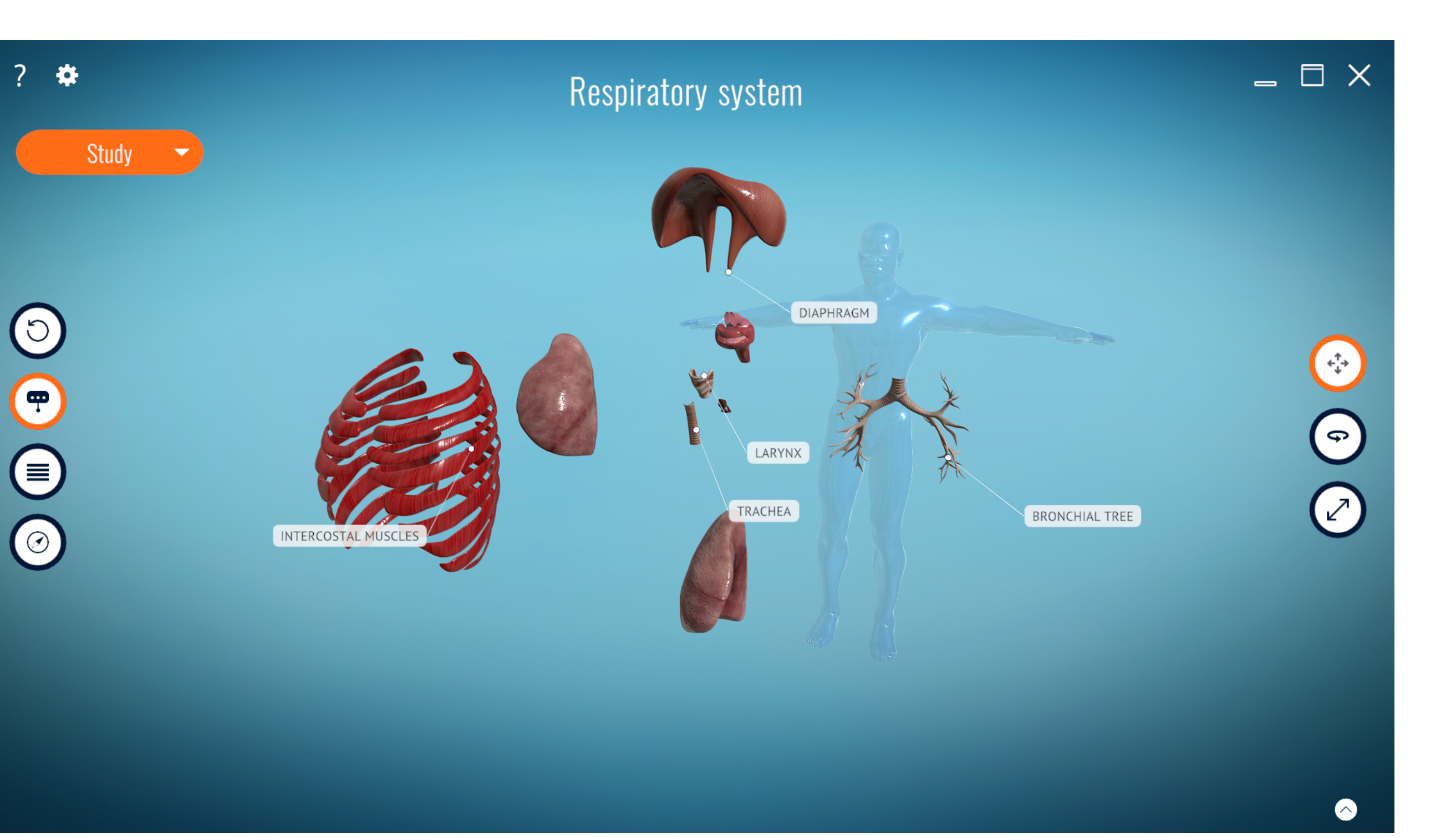

#### **«STUDY» REGIME**

This mode is an excellent tool for explaining certain processes, that is, laws, phenomena, principle of working etc. The system plays 3D animations and the machine voice reads the explanatory text.

#### **«ANIMATION» REGIME**

*\* Animation mode is available on selected models.*

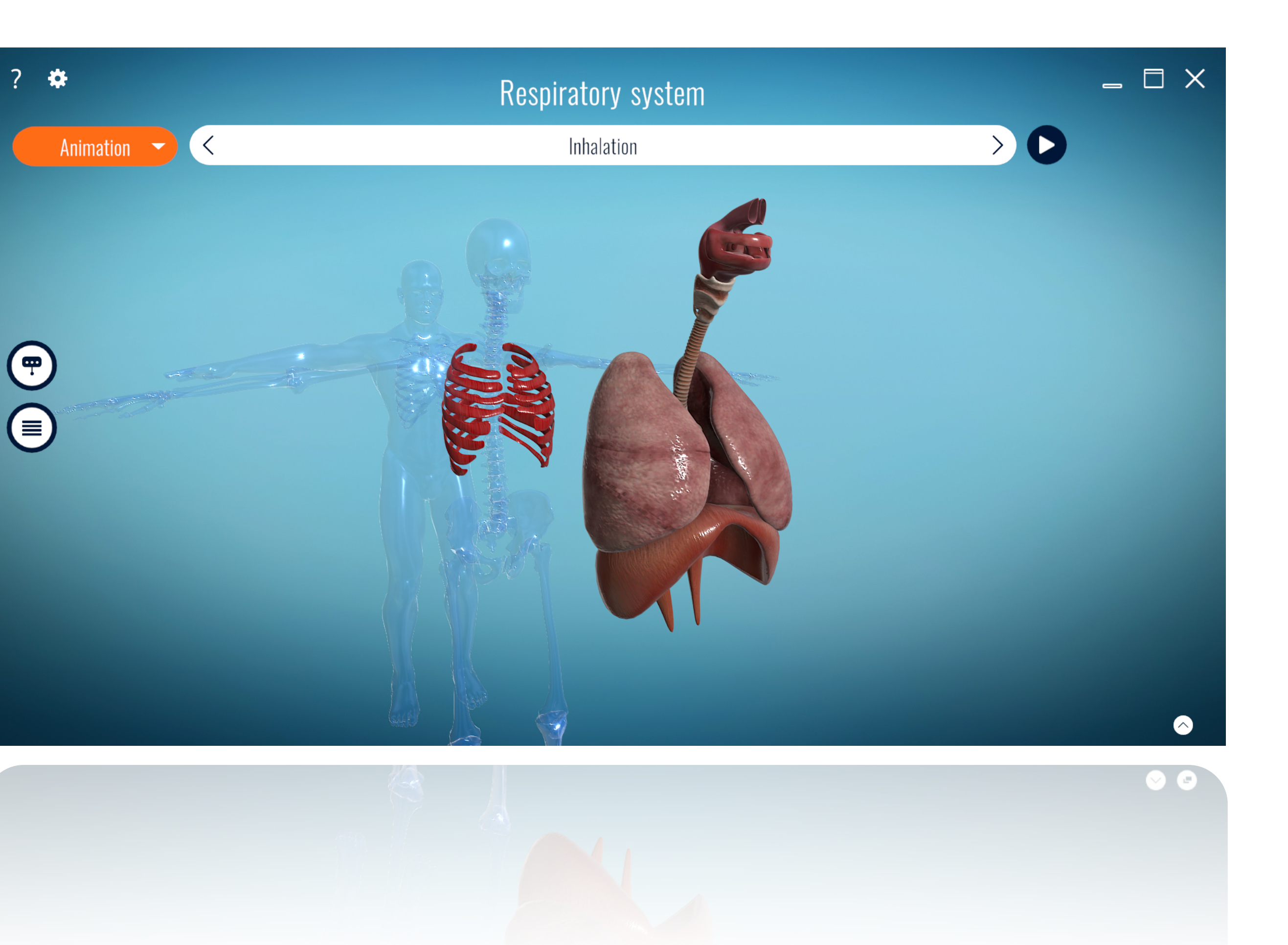

To navigate through the animation scenes, click the center heading and navigate to the desired scene.

To enable voiceover, click the head icon in the upper left corner.  $\mathbf{k}$ 

To read what's being said offscreen, click the little arrow in the lower right corner.  $\bullet$ 

# ROQED

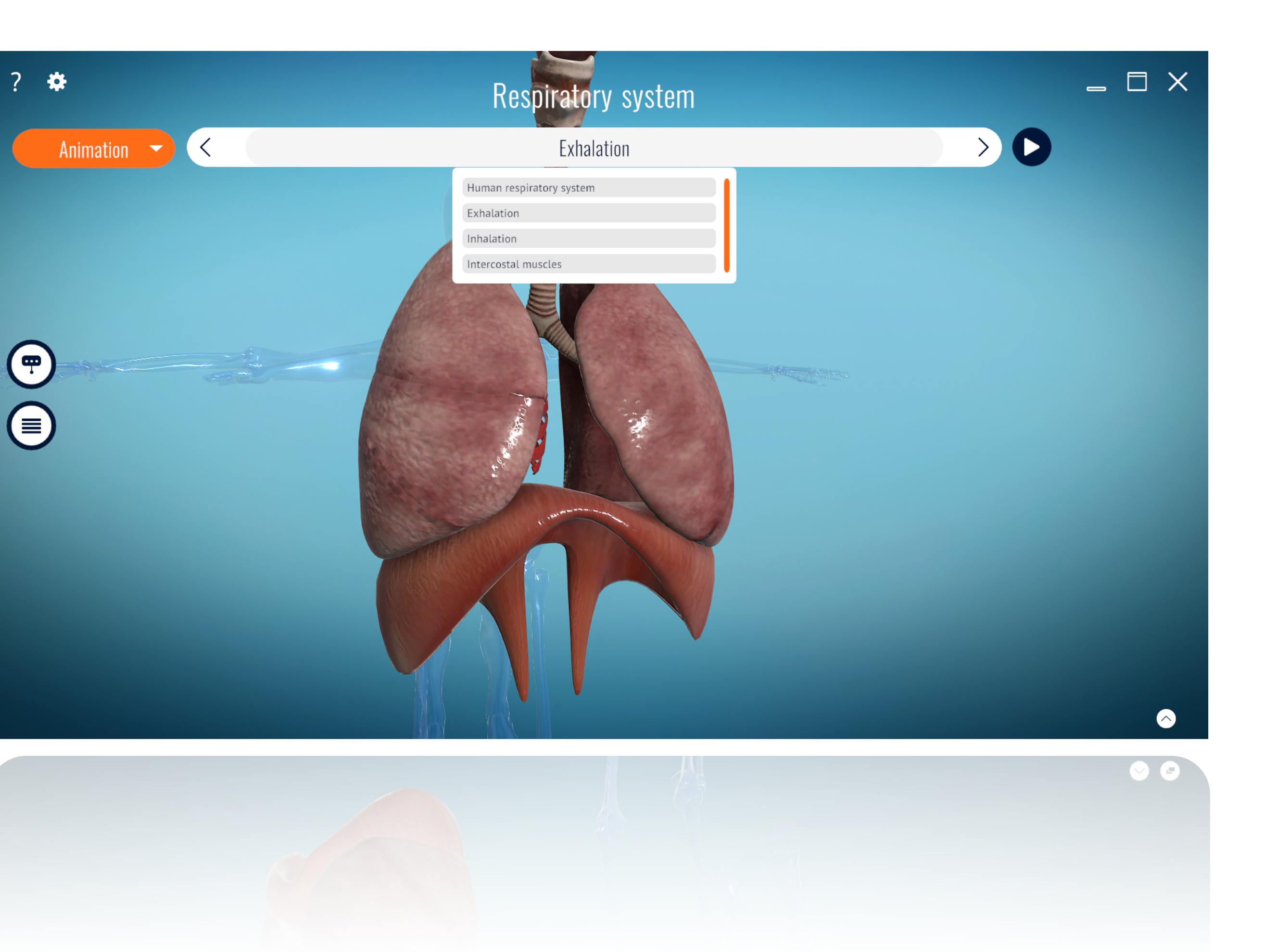

### **«ANIMATION» REGIME**

This mode was designed to make the learning process as comfortable as possible. Here teachers can prepare slides, ask questions, give presentations, and save their work to their local computer.

### **«SLIDES» REGIME**

*\* Slide mode available only on teachers license*

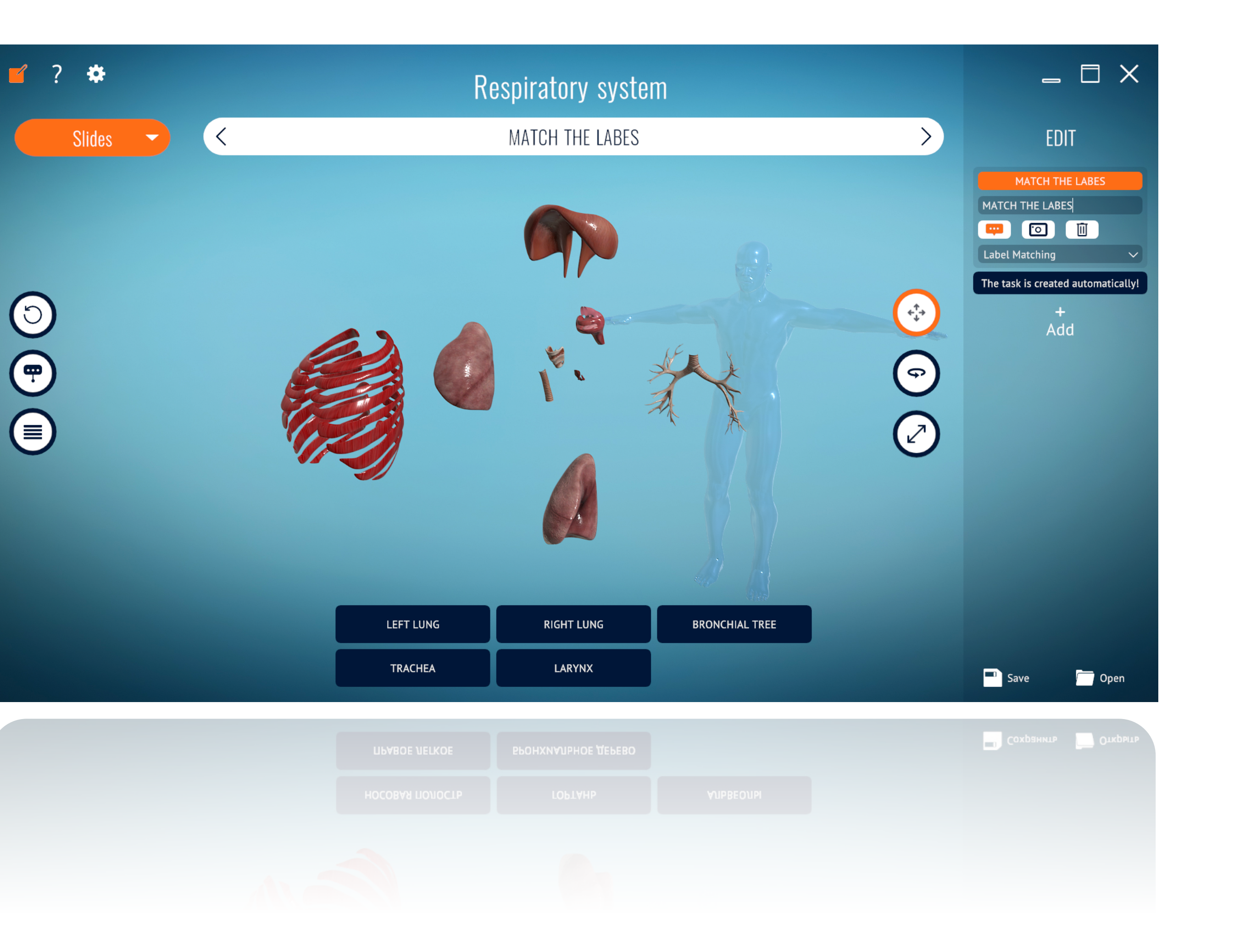

To create slides, click the button in the upper left corner

An additional menu will open on the right side of the screen. Click the button to add slides Add

In the Slide Text panel, you can add a description for the slide. This text will slide text appear in the title. After you enter your  $\Box$   $\Box$ slide text and set up the view.

Slide text Select exercise type

By clicking Select Exercise Type, you can open interactive exercise tools:

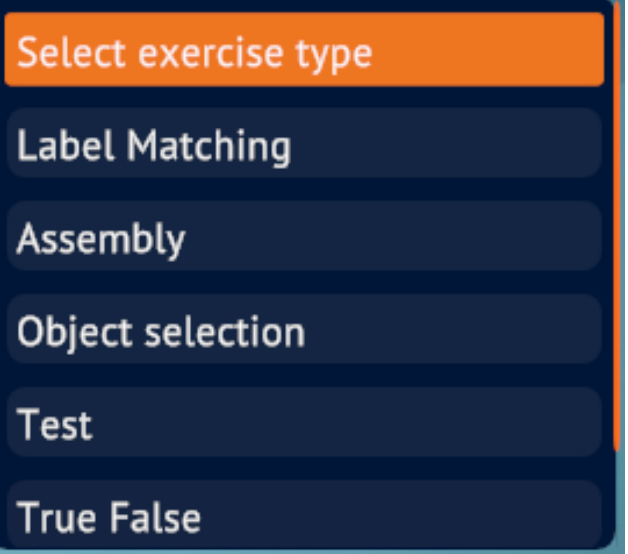

After finishing editing, you can save your work to your local computer by clicking the button.

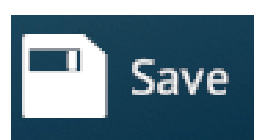

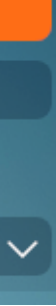

### **«SLIDES» REGIME**

Right view of the model, save the view by clicking the Snapshot button.

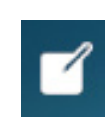

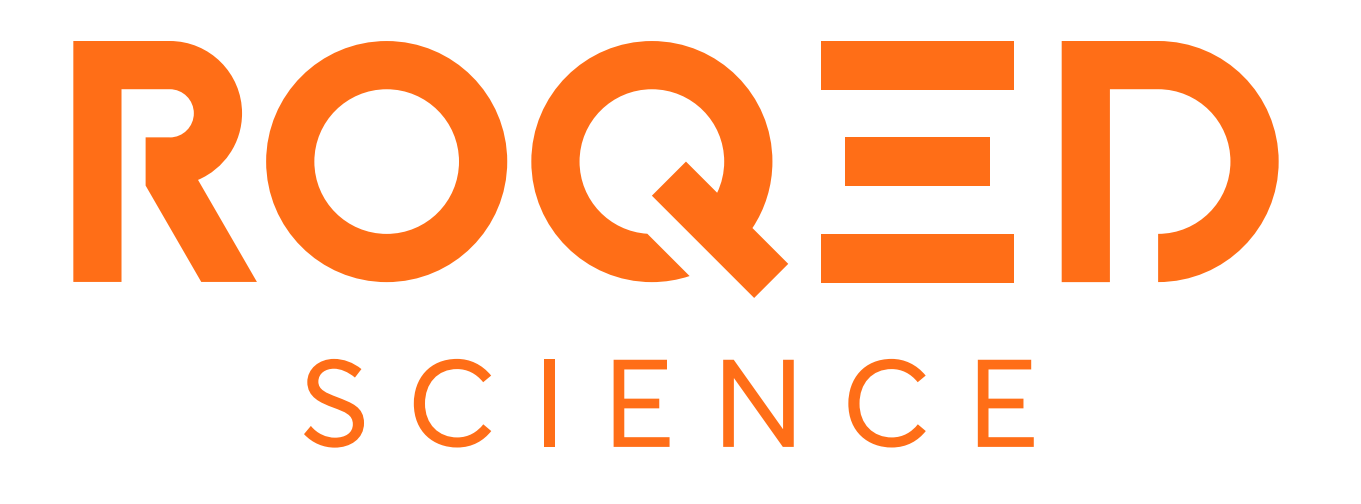

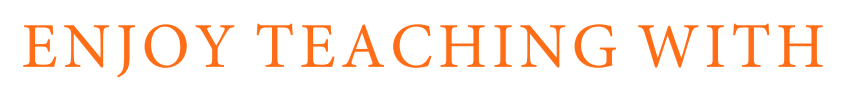

Please visit https://roqed.com/ Or write to us: info@roqed.com